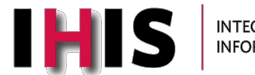

## ogging into IHIS Learn.

#### Role(s) affected: OSU College of Medicine Students and Faculty

### **1. First you will need to download and install Horizon**:

- a. Horizon is the site you log into to access the IHIS Learn application. You will need to download and install this software on your computer in order to access IHIS Learn. You will need to make sure your computer operating system is updated to the **most current version.**
- b. Open the browser of your choice and go to [https://ihislearn.osumc.edu](https://ihislearn.osumc.edu/)
- c. Click on "Install VMware Horizon Client" link in the left lower corner

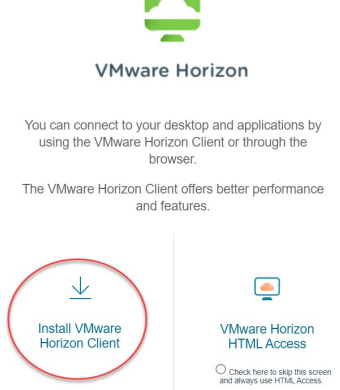

d. Find appropriate version listed for your operating system and then click on "go to downloads" link-see below:

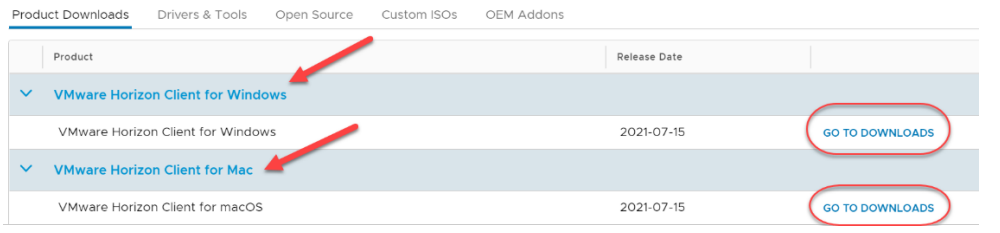

e. Click "download now"

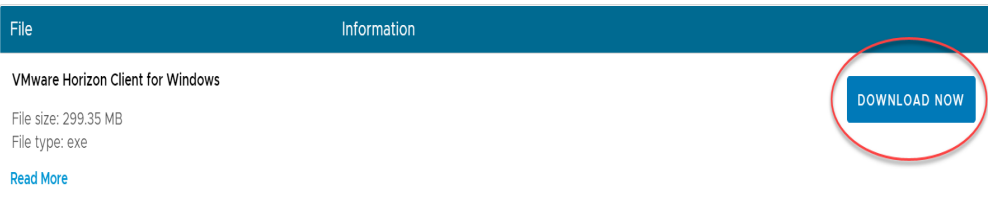

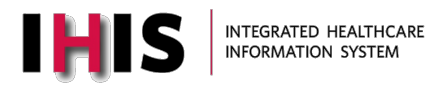

## Tip Sheet

f. Read through the VMware End user license agreement and click "Agree & install"

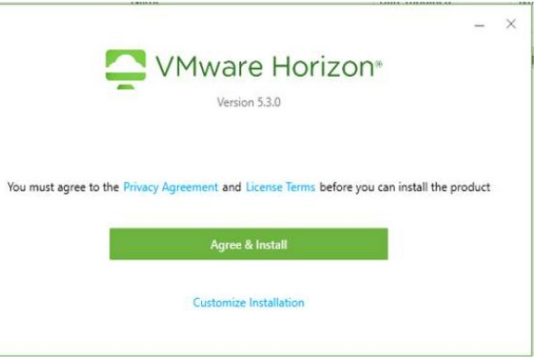

g. Select "finish" after install

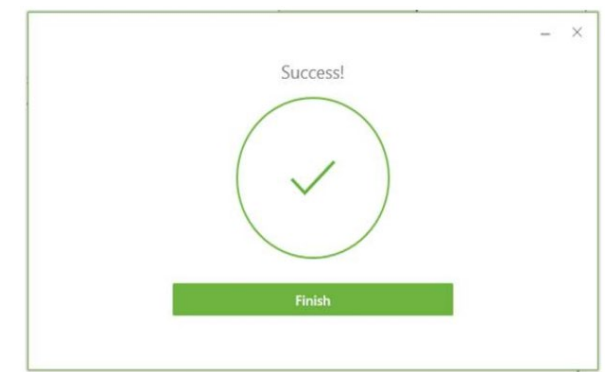

h. After the install, the system will need to be restarted. Select "restart now"

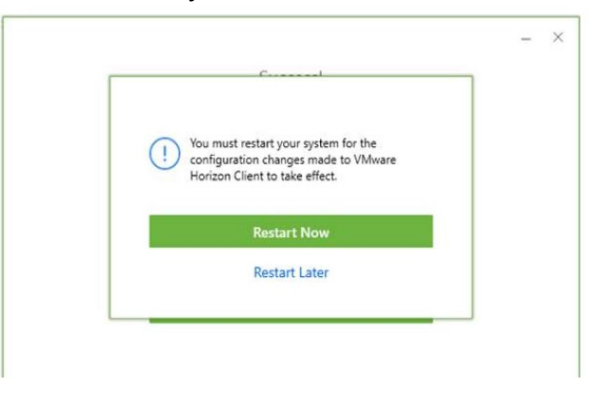

i. After the reboot, launch the VMware Horizon application from the desktop or start menu

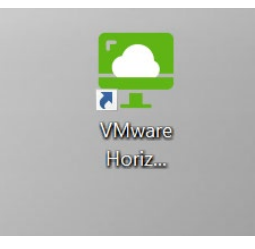

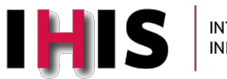

j. Click "new server"

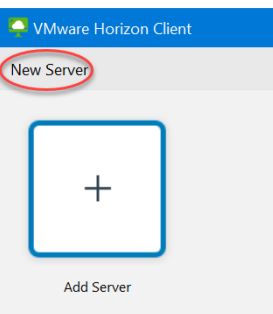

k. Enter the name of the connection server: **ihislearn.osumc.edu** and click connectsee below:

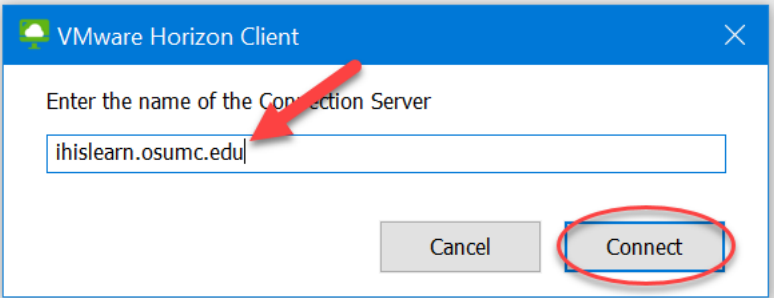

- l. You will be prompted to enter your user name and password. Enter your Med Center ID and regular OSU password (do NOT add 's' or 'i' onto the end of your Med Center ID). Click "Login".
- m. Click on the IHIS LRN icon to log into IHIS LRN:

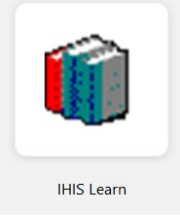

### **2. Instructions for Logging into IHIS Learn**

### **a. What is IHIS Learn (LRN)?**

- i. IHIS LRN is a simulation environment used in academics, separate from OSU IHIS that is used throughout the hospitals and clinics. While IHIS LRN looks and behaves the same as OSU IHIS, thereis no real patient data in this environment.
- ii. When you are using IHIS LRN during simulation, your log in access is that of a provider, not a student. The screens will look a little different when logged in IHIS LRN compared to real IHIS withclinical or your job if employed by OSU

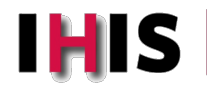

# Tip Sheet

### **b. Logging into IHIS Learn**

i. Once the Horizon Client has been downloaded to your computer, double click the icon to log into LRN:

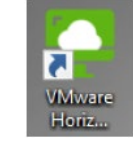

ii. Then click on the ihislearn.osumc.edu server

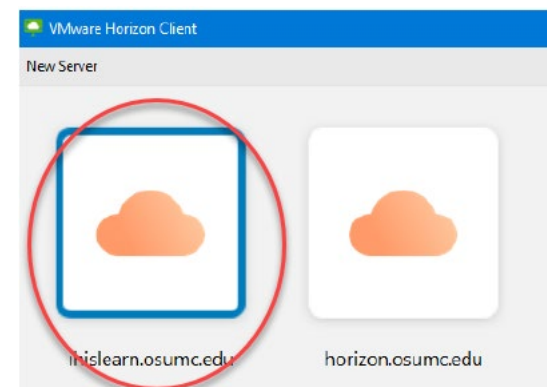

\*\*if the above icon is not listed, see troubleshooting steps below on how to connect to the server

iii. Click on the IHIS LRN icon:

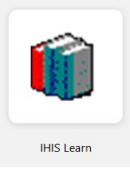

iv. Enter in your med center ID and regular OSU password again

v. **Select a department-** LG1, LG2, AMHBC, UPSMN, ICM, ED LEARN

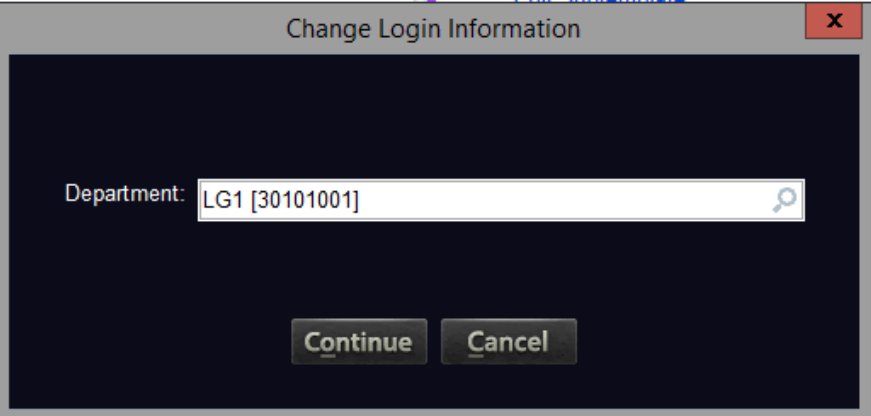

### **3. Challenge Questions**

- a. Challenge questions are questions that only you know the answer and users are prompted to answer these questions with various workflows in IHIS LRN. Answering challenge questions is one technique that meets the Ohio Board of Pharmacy standards related to electronic medication workflows.
- b. The following medication-related workflows require answers to challenge questions in IHIS LRN:
	- i. Ordering
	- ii. Cosigning

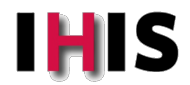

# Tip Sheet

- iii. Administering via electronic MAR
- iv. Documenting historical immunizations
- c. Setting Up Challenge Questions
	- i. When you first log into IHIS LRN, you will be prompted to set up your challenge questions.
	- ii. Note: Since IHIS LRN is a different environment than real IHIS, you WILL need to set up these challenge questions, even if you have already done this in Production during your clinical rotations

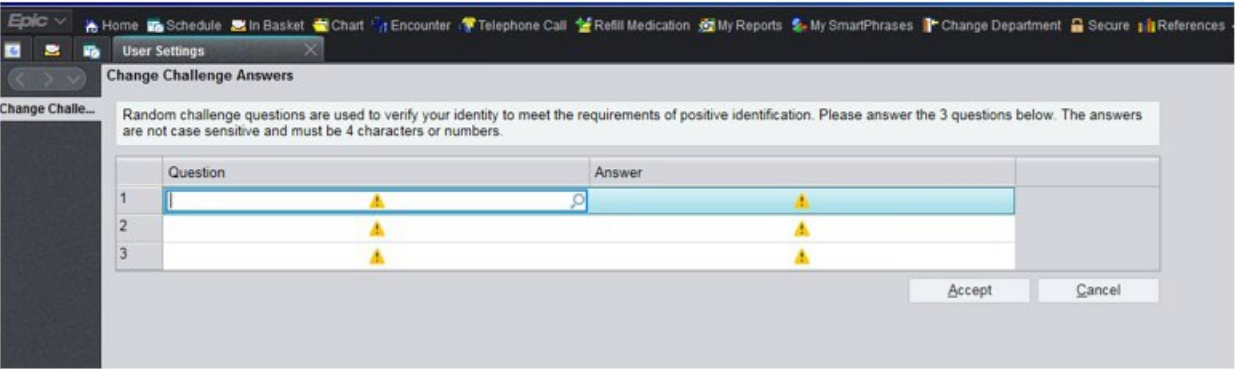

- iii. To proceed with setting up the questions, you will need to click in the question field, and click on the magnifying glass and select one of the questions in the list and answer it. Then you will need to answer the other questions as well- there are three questions that you need to set up in total
	- 1. On each line, click the magnifying glass to see the list of possible questions.
	- 2. Click in the Answer column to type in an answer
	- 3. There are 15 questions- select 3 questions to answer
		- a. Answers are not case-sensitive
		- b. Answers must be at least 3 characters or numbers
		- c. You cannot use the same answer for multiple questions
	- 4. Click Accept.

### **4. Troubleshooting**

- If you have having trouble logging in, try these steps
	- o Ensure you are using the correct med center ID- **DO NOT ADD "s" TO THE END OF YOUR MED CENTER ID**
	- $\circ$  Ensure you installed Horizon software (Workspace App) if using your own device
	- o Ensure you are using the password set at my.osu.edu
	- o Ensure your password meets the requirements listed below
	- o Verify you can log into my.osu.edu using your med center ID and OSU password instead of your name.## account to make sure everything is synced
	- o Ensure you are using the website [https://ihislearn.osumc.edu](https://ihislearn.osumc.edu/)
- Setting your password if you haven't already or need to reset:
	- o To log into IHIS LRN, you first need to ensure that you are using your med center ID and have created a password at [https://my.osu.edu](https://my.osu.edu/)
	- $\circ$  Note: If you have already set a password at my.osu.edu, and it meets the standards noted below, then you do NOT need to set another password or reset your password.
	- $\circ$  The password must be at least 8 characters in length and include one of each:
		- **Uppercase letter**

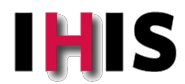

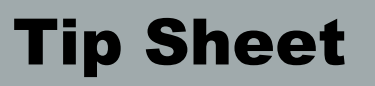

- Lowercase letter
- **Number (0-9, not in sequential order)**
- **Does NOT include your name**
- The med center ID is different than your OSU name.## account- it is typically the first 3 or 4 letters or your last name and then two numbers.
	- o Once you have a med center ID and have created a password, you can access the IHIS LRN environment.
	- o Sometimes you need to sync your med center ID with your name.## account and password if you are unable to log into Horizon. To do this, go back to my.osu.edu and log in with your med center ID instead ofyour name.## account and your OSU password. By doing this, your med center ID will be synched with your name.## account
- If needing to add the ihislearn.osumc.edu server
	- o Click on 'new server' in the upper left hand corner and enter ihislearn.osumc.edu into the connection server block, click connect

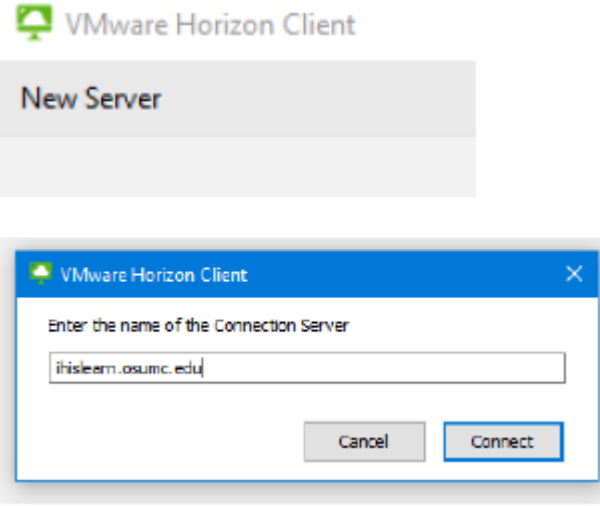

- If you have tried these things and still no success, please communicate this to faculty or call the **med center Help Desk at 293-HELP (4357)** and tell them you are a student and are having problems with IHIS Learn and need to put in a ticket. Please be sure to let them know you are using IHIS Learn and not regular IHIS.